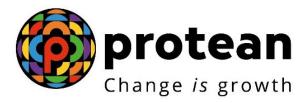

# **Protean eGov Technologies Limited**

# **STANDARD OPERATING PROCEDURE (SOP)**

Online Processing of Partial (Conditional) Withdrawal Request by Subscriber

© 2022 Protean eGov Technologies Limited, All rights reserved. Property of Protean eGov Technologies Limited.

No part of this document may be reproduced or transmitted in any form or by any means, electronic or mechanical, including photocopying or recording, for any purpose, without the express written consent of Protean eGov Technologies Limited.

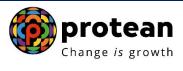

## Index

| Sr.<br>No | Topic                                                                                                    | Page<br>No |
|-----------|----------------------------------------------------------------------------------------------------|------------|
| 1         | <u>Abbreviations</u>                                                                                                    | 3          |
| 2         | <u>Process Flow - Processing of Online Partial Withdrawal Request by Subscriber</u>                                                          | 4          |
| 3         | <u>Preface</u>                                                                                                    | 5          |
| 4         | Procedure for Processing Online Partial Withdrawal request                                                                                   | 7          |
| 5         | Initiation of Online Partial Withdrawal request in CRA System by Subscriber                                                                  | 8          |
| 6         | Section I- Process for completion of Partial Withdrawal request using OTP Authentication                                                     | 16         |
| 7         | Section II- Process for completion of Partial Withdrawal request using eSign                                                                 | 18         |
| 8         | Process to be followed if Online Bank Account Verification (Penny drop) fails                                                                | 20         |
| 9         | Process to be followed if OTP Authentication / eSign is not possible or Subscriber is not able to initiate online Partial Withdrawal Request | 20         |

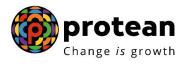

### 1. Abbreviations:

| Abbreviation | Expansion                                       |
|--------------|-------------------------------------------------|
| CRA          | Central Recordkeeping Agency                    |
| DDO          | Drawing & Disbursing Office                     |
| DTO          | District Treasury Office                        |
| DTA          | Directorate of Treasuries & Accounts            |
| Nodal Office | PAO/PRAO/DTO/DTA registered under NPS           |
| NPS          | National Pension System                         |
| OTP          | One Time Password                               |
| PAO          | Pay and Accounts Office                         |
| POP          | Point of Presence                               |
| PFRDA        | Pension Fund Regulatory & Development Authority |
| PRAN         | Permanent Retirement Account Number             |
| PRAO         | Principal Accounts Office                       |
| UIDAI        | Unique Identification Authority of India        |

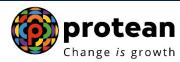

### 2. Process Flow - Processing of Online Partial Withdrawal Request

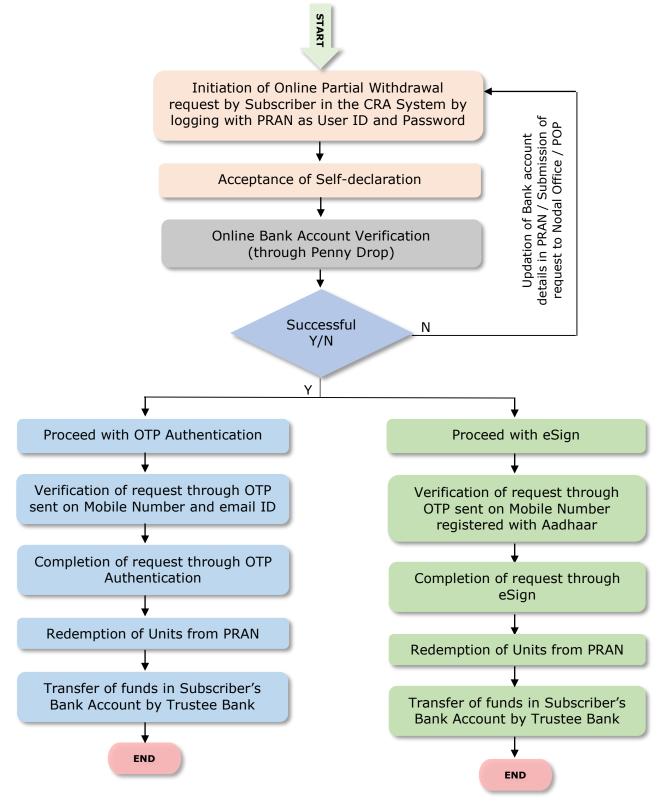

Partial Withdrawal Request is not required to be verified and authorized by the associated Nodal Office/POP. Further, No Physical Withdrawal Form and Supporting Documents (w.r.t. stated withdrawal reason) are required to be submitted by Subscriber to the associated Nodal Office/POP and to Protean-CRA.

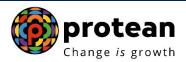

#### 3. Preface:

As per Pension Fund Regulatory and Development Authority (PFRDA) Exit Regulations, 2015 & amendments thereto, a Subscriber can opt for Partial Withdrawal of accumulated pension wealth, not exceeding 25% of contributions made by him/her and excluding contributions made by employer (if applicable), if any, at any time before exit from National Pension System (NPS).

The details regarding purpose of Partial Withdrawal, the related conditions are provided below:

#### Purposes:

Subscriber can opt for Partial Withdrawal for below mentioned Purposes:

- A) For higher education of his/her children including a legally adopted child.
- B) For the marriage of his or her children, including a legally adopted child.
- C) For treatment of specified illness: For Subscriber, his legally wedded spouse, children including a legally adopted child or dependent parents suffer from any specified illness, which shall comprise of hospitalization and treatment in respect of the following diseases.
  - I. Cancer
  - II. Kidney failure
  - III. Primary Pulmonary arterial hypertension
  - IV. Multiple sclerosis
  - V. Major Organ Transplant
  - VI. Coronary artery bypasses graft
  - VII. Aorta Graft surgery
  - VIII. Heart value surgery
    - IX. Stroke
    - X. Myocardial infection
    - XI. Coma
  - XII. Total Blindness
  - XIII. Paralysis
  - XIV. Accident of serious/life threatening nature
  - XV. COVID-19
- D) For the purchase or construction of a residential house or flat in his or her own name or in a joint name with his or her legally wedded spouse. In case the Subscriber already owns either individually or in the joint name a residential house or flat, other than ancestral property no withdrawal under these regulations shall be permitted.
- E) To meet medical and incidental expenses arising out of the disability or incapacitation suffered by the Subscriber.
- F) For Skill development/re-skilling or any other self-development activities.
- G) For Establishment of own venture or any start-up (Only for 'All Citizens' Sector Subscribers).

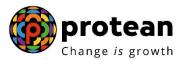

#### **Conditions:**

Subscriber can opt for Partial Withdrawal as per below mentioned Conditions:

- 1) The Subscriber shall have been in the NPS at least for the period of **three years** from the date of his or her Joining (in case of Govt. & Corporate Subscribers)/date of PRAN generation (in case of 'All Citizens' sector).
- 2) The Subscriber shall be allowed to withdraw only a maximum of **three times** during the entire tenure of subscription.
- 3) The Subscriber can opt for withdrawal **not exceeding 25%** of contributions made by him/her.

#### **Documents:**

As per PFRDA Circular (CIR No. PFRDA/2021/3/SUP-ASP/3) dated January 14, 2021 on Ease of Partial withdrawal of NPS Subscribers through self – declaration, the Partial Withdrawal Requests will be processed on the basis of Self-declaration provided by Subscriber for reason of partial withdrawal.

No supporting documents (w.r.t. stated withdrawal reason) are required to be submitted by the Subscriber for availing Partial Withdrawal. The Subscriber is required to accept the "Self-declaration" for Partial Withdrawal which is provided in Withdrawal Form / in online partial withdrawal request as part of - Declaration by the Subscriber.

Bank Details are non-editable at the time of initiation of Partial Withdrawal request. If bank details are incorrect/not available or If Subscriber wishes to update any other Bank Account details, then the Subscriber has an option to update the same online in CRA system (www.cransdl. com) or submit Form S2 – Subscriber details change Form to associated Nodal Office / Point of Presence (POP) and then initiate Withdrawal request.

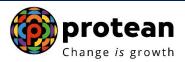

#### 4. Procedure for Processing Online Partial Withdrawal request

#### Pre-requisite for Partial Withdrawal if request is initiated by Subscriber:

- Subscriber should have fulfilled the conditions for Partial Withdrawal as per PFRDA guidelines as mentioned above.
- Bank Account details of the Subscriber are updated in his/her NPS account. Bank of the Subscriber should be empaneled for Online Bank Account Verification. Also, the Subscriber needs to be the First Account Holder of the Bank Account.
- Subscriber is required to submit the request using OTP Authentication / eSign. Hence, valid Mobile Number and email ID of the Subscriber should be registered in CRA to receive OTP as part of OTP Authentication. Else, the Mobile Number registered with Aadhaar should be valid to receive OTP as part of eSign.

#### **Brief Steps - Initiation of online Partial Withdrawal request by Subscriber:**

- Initiation of Online Partial Withdrawal request by Subscriber in the CRA system (www.cra-nsdl.com) by logging with PRAN as User ID & Password.
- Acceptance of the Self-Declaration for reason for Partial Withdrawal.
- Verification of name and Bank Account of the Subscriber (registered in CRA) through online Bank Account Verification (Penny drop facility). The Bank of the Subscriber should be empaneled for Online Bank Account Verification. Only if name and Bank Account verification is successful, then the Subscriber will be allowed to initiate Partial Withdrawal request. Online Bank Account Verification (Penny drop) charges of Rs. 1.80 + Taxes will be applicable for every penny drop attempt. These charges will be recovered through unit deduction from Subscriber's NPS Account.
- Submission of request using OTP Authentication / eSign. In case of OTP Authentication, two distinct One Time Password (OTP) will be sent on Mobile Number and Email ID registered in CRA. Whereas in case of eSign, the OTP will be sent on Mobile Number registered with Aadhaar. eSign will be successful only if name of the Subscriber as per CRA records and name of the Subscriber as per UIDAI (Aadhaar) records matches 100% and Active Mobile Number is registered with UIDAI.
- Request is not required to be verified and authorized by the associated Nodal Office / POP.
  Further, No Physical Withdrawal Form and Supporting Documents (w.r.t. stated withdrawal
  reason) are required to be submitted to the associated Nodal Office / POP by Subscriber and
  to Protean-CRA for storage purpose.

The detailed procedure to be followed by the Subscriber for processing Online **Partial Withdrawal** request in the CRA system is provided below:

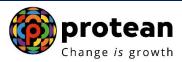

## 5. Steps to initiate Online Partial Withdrawal request in CRA System by Subscriber

Subscriber needs to access CRA System <a href="www.cra-nsdl.com">www.cra-nsdl.com</a> by logging with PRAN as User ID & Password as given below in **Figure 1**.

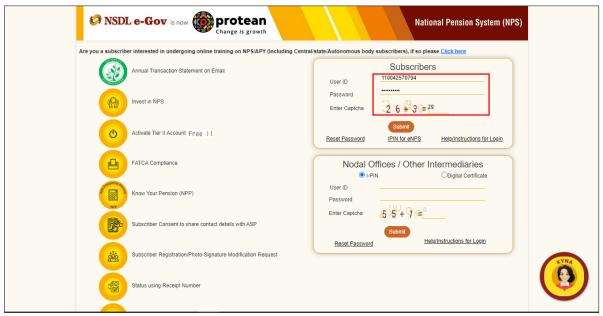

Figure 1

User needs to click on "Tier I Partial Withdrawal" option under "Continuation & Withdrawal" menu and select sub menu "Initiate Request" as given below in Figure 2.

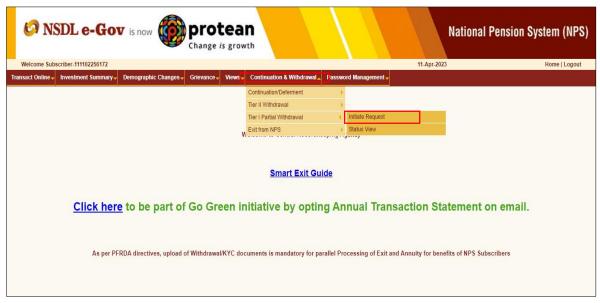

Figure 2

At this stage, System will display a Pop-up message after selecting "**Initiate Request**" menu as shown below in **Figure 3**.

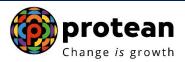

The Pop-up message will contain information related to Partial Withdrawal request such as Penny drop verification, OTP authentication/eSign of withdrawal request etc. The Subscriber is required to click on **'OK'** button.

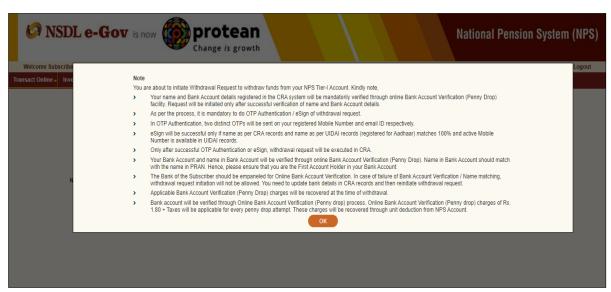

Figure 3

PRAN of the Subscriber will be Auto Populated as given below in Figure 4.

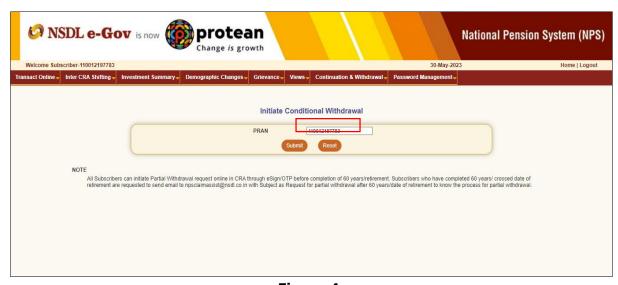

Figure 4

At this stage, Subscriber details like Available Self Contribution, Available Withdrawal amount, date of joining, date of birth, previous withdrawal amount, contributions utilized for Partial Withdrawal etc. are displayed to the Subscriber. Please refer below **Figure 5.** 

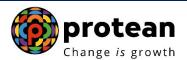

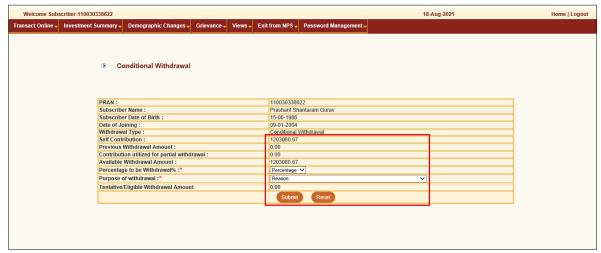

Figure 5

User needs to click on drop down menu "Percentage to be withdrawal" and select percentage towards withdrawal. User can select maximum of 25% from the drop down menu. Please refer below **Figure 6**.

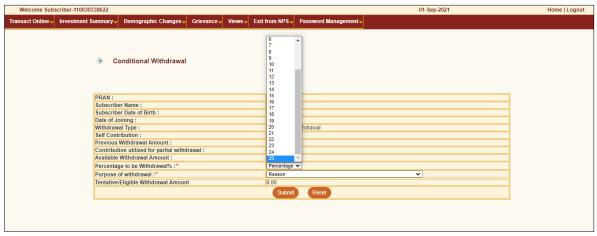

Figure 6

After selection of withdrawal percentage, User needs to select "Withdrawal Reason" from the drop down menu as per the reason mentioned in Partial Withdrawal Form submitted by the Subscriber and click on "Submit" button.

If Subscriber has selected Reason for withdrawal as "Skill development/re-skilling or any other self-development activities", then Subscriber is required to enter 'Course Fee' (Training Cost) which is mandatory. In this scenario, Subscriber will receive Course Fee (Training Cost) or selected % of Available withdrawal amount whichever is lower. If 'Course Fee' amount entered is more than eligible amount (as per % entered by Subscriber), message will be displayed informing Subscriber will receive eligible amount only.

Please refer below **Figure 7**.

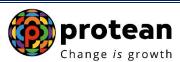

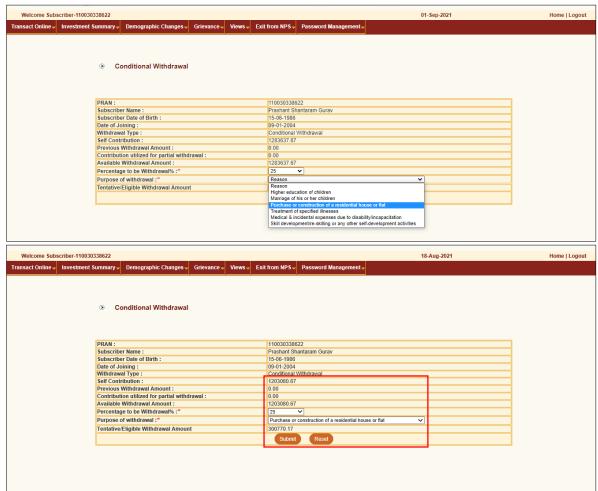

Figure 7

At this stage, existing bank details of the Subscriber along with mobile number and email ID of the Subscriber are displayed. If existing bank details and contact details are correct, Subscriber needs to click on "Confirm" button to proceed further. Please refer below **Figure 8**.

User will not be allowed to modify bank details and contact details (Mobile No. and Email ID) at the time of initiation of the Withdrawal request.

For updation of Bank details / Mobile No. /Email ID in CRA records, the Subscriber has an option to update the same online in CRA system (www.cra-nsdl.com) or submit Form S2 – Subscriber details change Form to associated Nodal Office / POP. The Form S2 is available under "Forms" section, which is available under respective sector on CRA website (www.npscra.nsdl.co.in).

Subscriber may upload any document for partial withdrawal if he/she wishes to do so. However, the upload of documents is not mandatory.

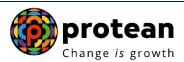

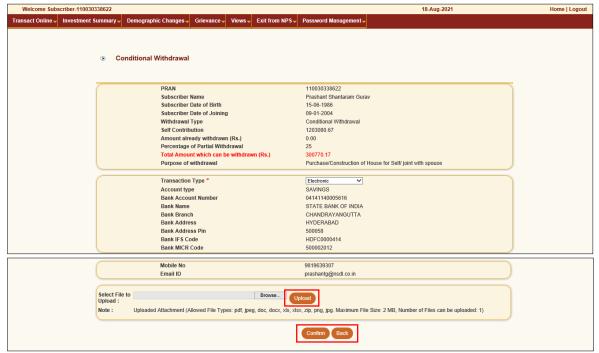

Figure 8

At this stage, User needs to accept the self-declaration for reason of Partial Withdrawal. User needs to click on check box of declaration. Please refer below **Figure 9** 

The Self-declaration accepted by the Subscriber in Partial Withdrawal request will be the evidence for reason of Partial Withdrawal. No supporting documents (w.r.t. stated withdrawal reason) are required to be submitted by Subscriber.

Upon accepting declaration, Subscriber needs to click on "Online bank a/c Verification" tab to proceed further. Please refer below Figure 9.

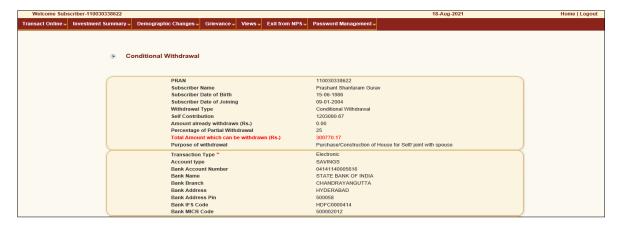

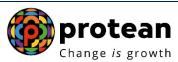

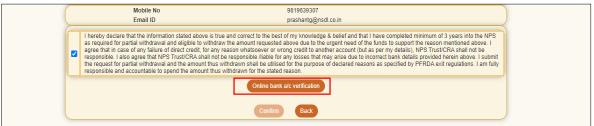

Figure 9

At this stage, after clicking on "Online bank a/c Verification" tab, the name and Bank Account of the Subscriber (registered in CRA) will be verified through online Bank Account Verification (Penny drop facility). On successful verification, a Pop-up message will display to the Subscriber i.e. "Online bank a/c Verification is Successful". Subscriber needs to click on "OK" button and then click on "Confirm" button to proceed further. Please refer below Figure 10 and 10A.

If Online Bank Account Verification fails, then appropriate message will be displayed to the Subscriber and request initiation will not be allowed.

In case of failure in online Bank Account Verification (Penny drop),

• <u>Due to Bank Account related rejection</u> - Subscriber is required to update the correct (new) Bank Account details in his/her NPS account. Once the Bank details are updated in CRA, then Subscriber can initiate new request in CRA.

For updation of Bank details in CRA records, the Subscriber has an option to update the same online in CRA system (www.cra-nsdl.com) or submit Form S2 – Subscriber details change Form to associated Nodal Office / POP. The Form S2 is available under "Forms" section, which is available under respective sector on CRA website (www.npscra.nsdl.co.in).

• <u>Due to name mismatch</u> – If failure in online Bank Account Verification (Penny drop) is due to name mismatch and if Subscriber's name registered in CRA is correct, then the Subscriber is required to submit the physical Partial Withdrawal Form to Nodal Office / POP alongwith Bank Proof. Partial Withdrawal Form is available under "Forms" section, which is available under respective sector on CRA website (www.npscra.nsdl.co.in). On receipt of physical Partial Withdrawal Form, Nodal Office / POP will initiate & authorize Partial Withdrawal Request in CRA.

Alternatively, if Subscriber's name and/or Bank Account details registered in CRA are not correct, then Subscriber is required to update new Bank Account details and/or update his/her name in NPS account. The name as per Bank Account and name registered in CRA should match. Once Subscriber's Name/Bank details are updated in CRA, then Subscriber can initiate new request in CRA.

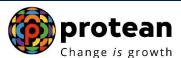

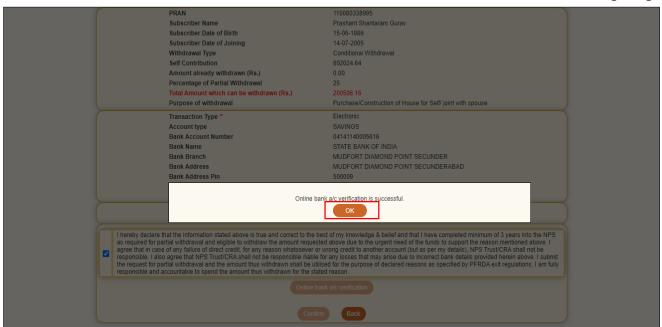

Figure 10

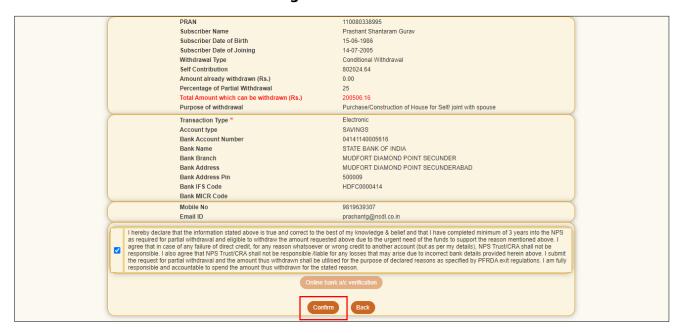

Figure 10A

At this stage, Subscriber needs to proceed with OTP Authentication/eSign of withdrawal request. Withdrawal request will get initiated in the CRA system only after successful OTP Authentication/eSign of request. The Subscriber has a choice to select any of the option.

If OTP Authentication/eSign is not done within 15 days, then withdrawal request will get cancelled in the CRA system and Subscriber needs to initiate new request.

Please refer below Figure 11.

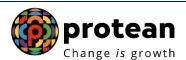

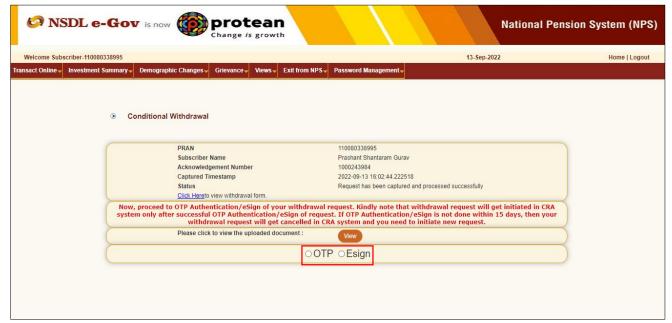

Figure 11

The process of submission of withdrawal request through OTP Authentication/eSign is explained below in two sections viz. Section-I (for OTP Authentication) and Section-II (For eSign).

#### Section-I

- Process for completion of Partial Withdrawal request using OTP Authentication.
- Two distinct One Time Password (OTPs) will be sent on Mobile Number and email ID registered in CRA.

#### **Section-II**

- Process for completion of Partial Withdrawal request using eSign.
- One Time Password (OTP) will be sent on Mobile Number registered with Aadhaar.
- eSign will be successful only if name of the Subscriber as per CRA records and name of the Subscriber as per UIDAI (Aadhaar) records matches 100% and Active Mobile Number is registered with UIDAI.

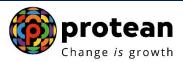

# <u>Section I- Process for completion of Partial Withdrawal request using OTP</u> Authentication:

At this stage, Subscriber needs to select "OTP" radio button and then click on "Proceed to OTP Authentication" tab. Please refer below Figure 12.

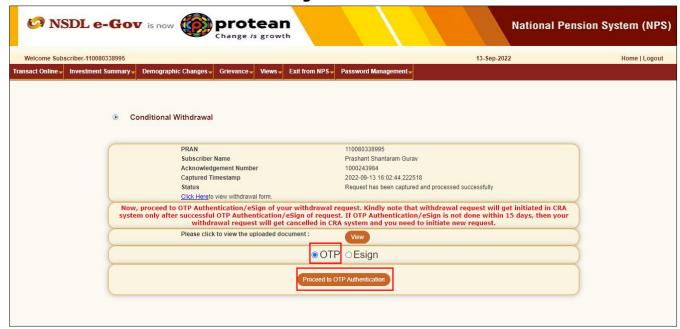

Figure 12

After clicking on "Proceed to OTP Authentication" Tab, Dual OTP Authentication screen will be displayed to the User. User needs to enter One Time Password (OTP) sent on Mobile Number and email ID registered in CRA at the designated place and click on "Submit OTP" button to complete the process. Please refer below **Figure 13**.

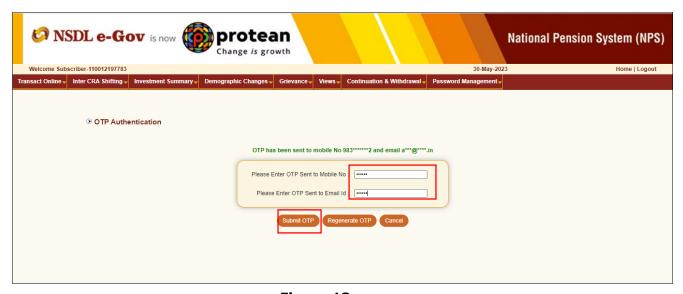

Figure 13

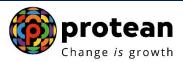

Once User clicks on "Submit OTP" button, Partial Withdrawal request will get captured in the CRA system and an Acknowledgement Number will get generated.

At this stage, option is provided to the user to view & download system generated Withdrawal Form. Further, status of the request and message regarding completion of OTP Verification is also displayed. Refer below **Figure 14**.

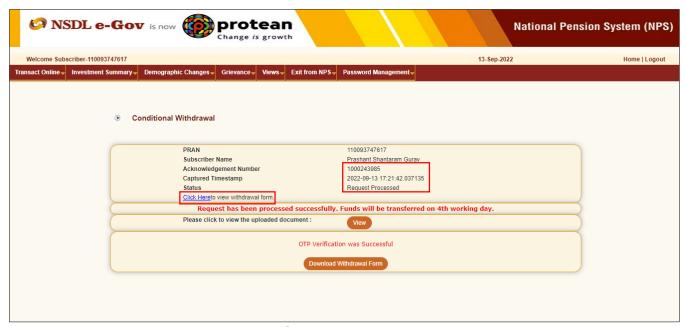

Figure 14

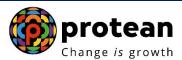

#### Section II- Process for completion of Partial Withdrawal request using eSign:

At this stage, Subscriber needs to select "Esign" radio button and then click on "Proceed to e-Sign the Form" tab. Please refer below Figure 15.

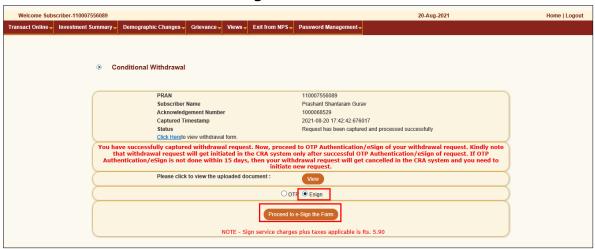

Figure 15

At this stage, once user clicks on **"Proceed to e-Sign the Form"** Tab, system will redirect Subscriber to eSign Service Provider's Web Page. User needs to enter his/her Aadhaar/Virtual ID and click on "Send OTP" button to receive OTP. The user will receive an OTP from UIDAI (Aadhaar) on Mobile Number registered with Aadhaar. Please refer below **Figure 16.** 

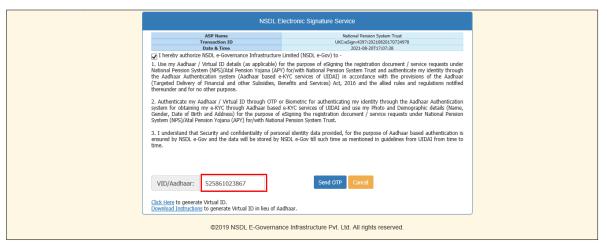

Figure 16

Once OTP is received, User needs to enter OTP and click on "Verify OTP" button to complete eSigning of the request. Please refer below **Figure 17**.

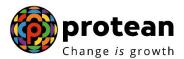

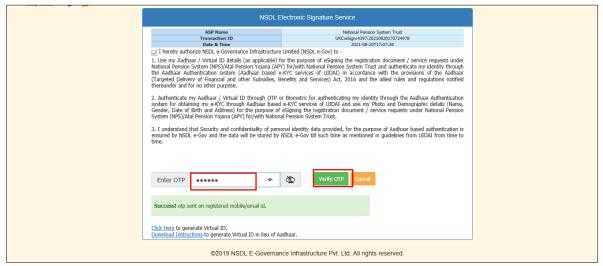

Figure 17

System will check whether name of the Subscriber as per CRA records and name as per UIDAI record matches 100%. If the name is matching 100% then only eSign will be successful.

Partial Withdrawal request will get captured in the CRA system and an Acknowledgement Number will get generated.

At this stage, option is provided to the User to view & download system generated Withdrawal Form. Further, status of the request and message regarding completion of eSigning is also displayed.

Please refer below **Figure 18**.

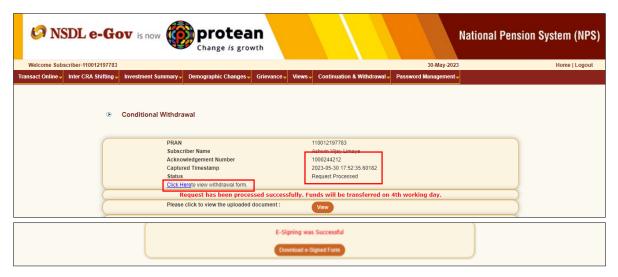

Figure 18

On successful OTP Authentication/E-Signing of request, funds will be transferred to Subscriber's Bank Account within  $T + 3^{rd}$  Working days, T being date of submission of online request in CRA system through successful OTP Authentication/eSign.

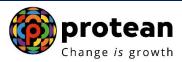

#### Process to be followed if Online Bank Account Verification (Penny drop) fails:

• <u>Due to Bank Account related rejection</u> - Subscriber is required to update the correct (new) Bank Account details in his/her NPS account. Once the Bank details are updated in CRA, then Subscriber can initiate new request in CRA.

For updation of Bank details in CRA records, the Subscriber has an option to update the same online in CRA system (www.cra-nsdl.com) or submit Form S2 – Subscriber details change Form to associated Nodal Office / POP. The Form S2 is available under "Forms" section, which is available under respective sector on CRA website (www.npscra.nsdl.co.in).

• <u>Due to name mismatch</u> – If failure in online Bank Account Verification (Penny drop) is due to name mismatch and if Subscriber's name registered in CRA is correct, then the Subscriber is required to submit the physical Partial Withdrawal Form to Nodal Office / POP alongwith Bank Proof. Partial Withdrawal Form is available under "Forms" section, which is available under respective sector on CRA website (www.npscra.nsdl.co.in). On receipt of physical Partial Withdrawal Form, Nodal Office / POP will initiate & authorize Partial Withdrawal Request in CRA.

Alternatively, if Subscriber's name and/or Bank Account details registered in CRA are not correct, then Subscriber is required to update new Bank Account details and/or update his/her name in NPS account. The name as per Bank Account and name registered in CRA should match. Once Subscriber's Name/Bank details are updated in CRA, then Subscriber can initiate new request in CRA.

# <u>Process to be followed if OTP Authentication / eSign is not possible or Subscriber</u> is not able to initiate online Partial Withdrawal Request:

- If OTP Authentication / eSign is not possible or the Subscriber is not able to initiate online Partial Withdrawal request in CRA system for any reason, then the Subscriber is required to submit physical Partial Withdrawal Form (with self-declaration) to the associated Nodal Office / POP.
- Subscriber will accept self-declaration for reason of withdrawal and submit copy of Bank Proof for Bank Account registered in CRA.
- The Nodal Office / POP will initiate and authorize the Partial Withdrawal request in the CRA system with Maker-Checker User ID. No supporting documents (w.r.t. stated withdrawal reason) are required to be submitted by the Subscriber.
- Partial Withdrawal Form (with self-declaration) is available under "Forms" section, which is available under respective sector on CRA website (www.npscra.nsdl.co.in).

\_\_\_\_\*\*\*\*\*